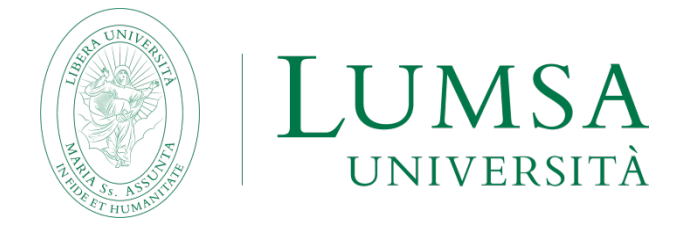

Ver. 40

## **Come usare MEET di Google Suite dalle cattedre LUMSA [e da parte degli studenti](#page-0-0)**

[Vai alla sezione DOCENTI](#page-0-0)

<span id="page-0-0"></span>[Vai alla sezione STUDENTI](#page-16-0)

# DOCENTI

MEET è direttamente collegata a Google Suite, di cui la LUMSA è dotata ed è una piattaforma di web conference utilizzabile per le lezioni e riunioni a distanza. MEET è utilizzabile da qualsiasi PC o "thin client" connesso ad internet, dotato di telecamera e microfono.

Questa procedura descrive l'utilizzo di Google Meet attraverso i PC "all in one" (di seguito PC AIO) presenti presso le cattedre.

Prerequisito per l'utilizzo di MEET è il seguente:

DOCENTE: essere in possesso di credenziali di accesso del tipo @lumsa.it

STUDENTE: non è ammesso l'accesso al PC AIO di cattedra con le credenziali del tipo @lumsastud.it

### **Collegarsi al PC AIO**

Il docente si collega al PC AIO di cattedra secondo le consuete modalità, ossia con le proprie credenziali @lumsa.it.

### **Avviare il browser**

Il docente avvia il browser Google Chrome ed esegue il login all'interno del browser con le proprie credenziali @lumsa.it.

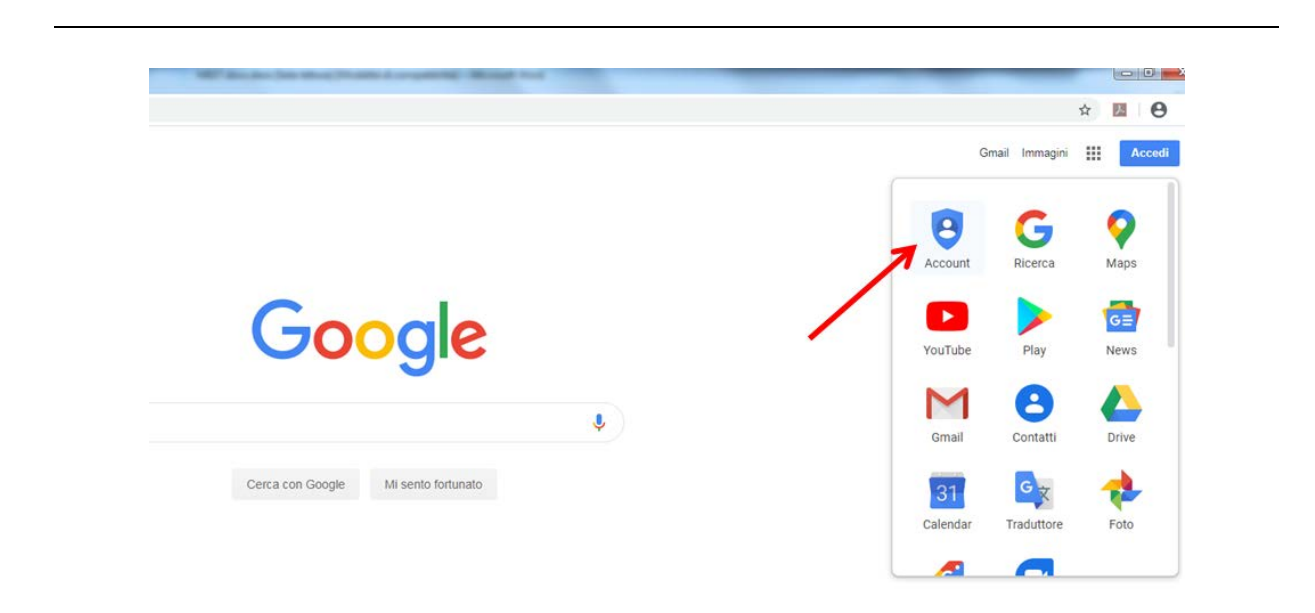

### **Avviare la lezione**

Una lezione MEET può essere avviata in due modi:

- 1) Pianificandola per tempo, come evento in calendario, con la possibilità di inviare l'invito a partecipare ad una serie di altri utenti;
- 2) Lanciandola immediatamente.

La scelta viene operata nel caso 1) cliccando su "Calendar", nel caso 2) cliccando su "Meet".

### **CASO1) LEZIONE PIANIFICATA TRAMITE CALENDAR**

Cliccare su "Calendar"

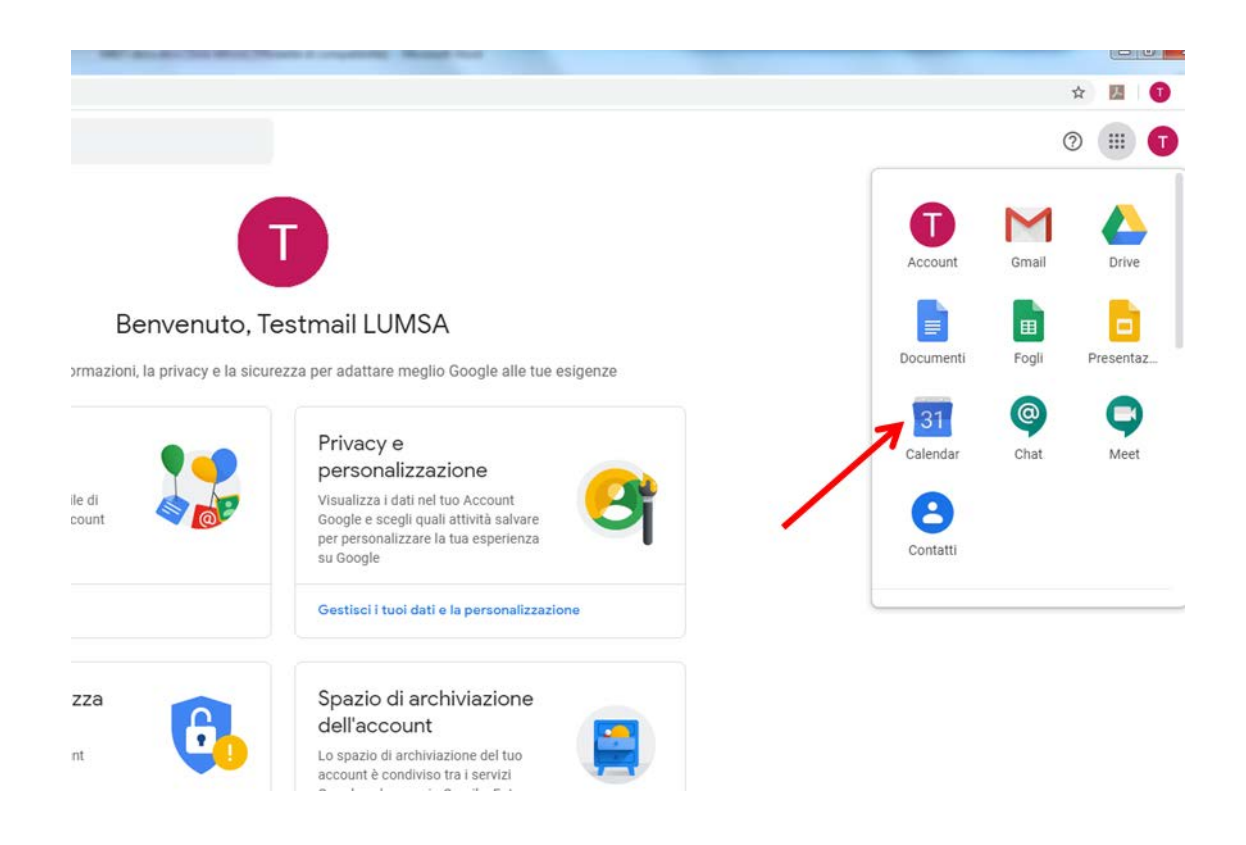

Creare l'evento con il pulsante "Crea", scegliendo la data/ora

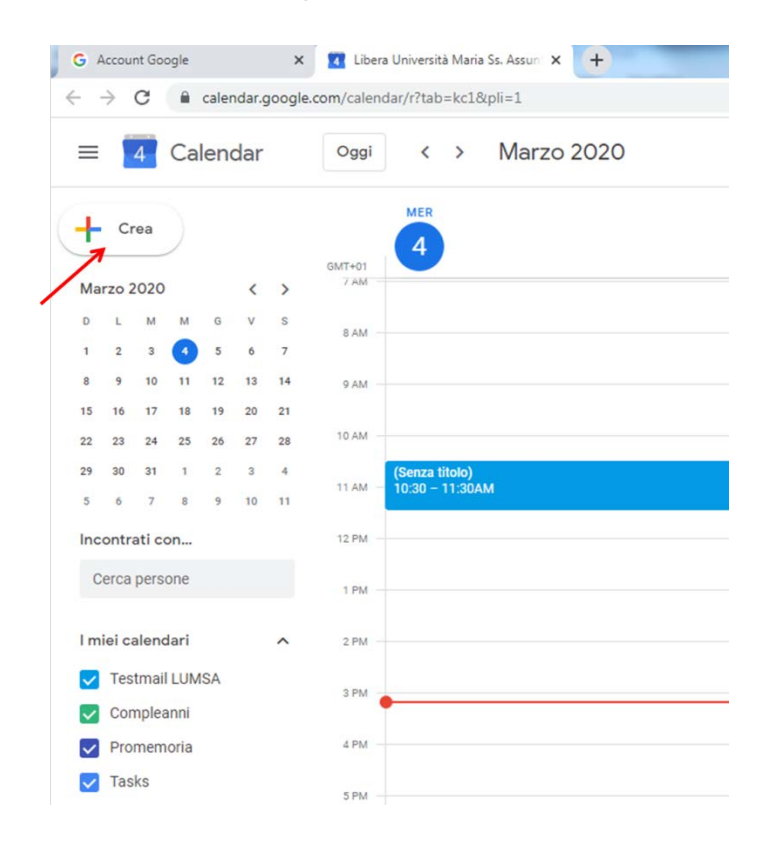

e successivamente cliccare su "Altre opzioni"

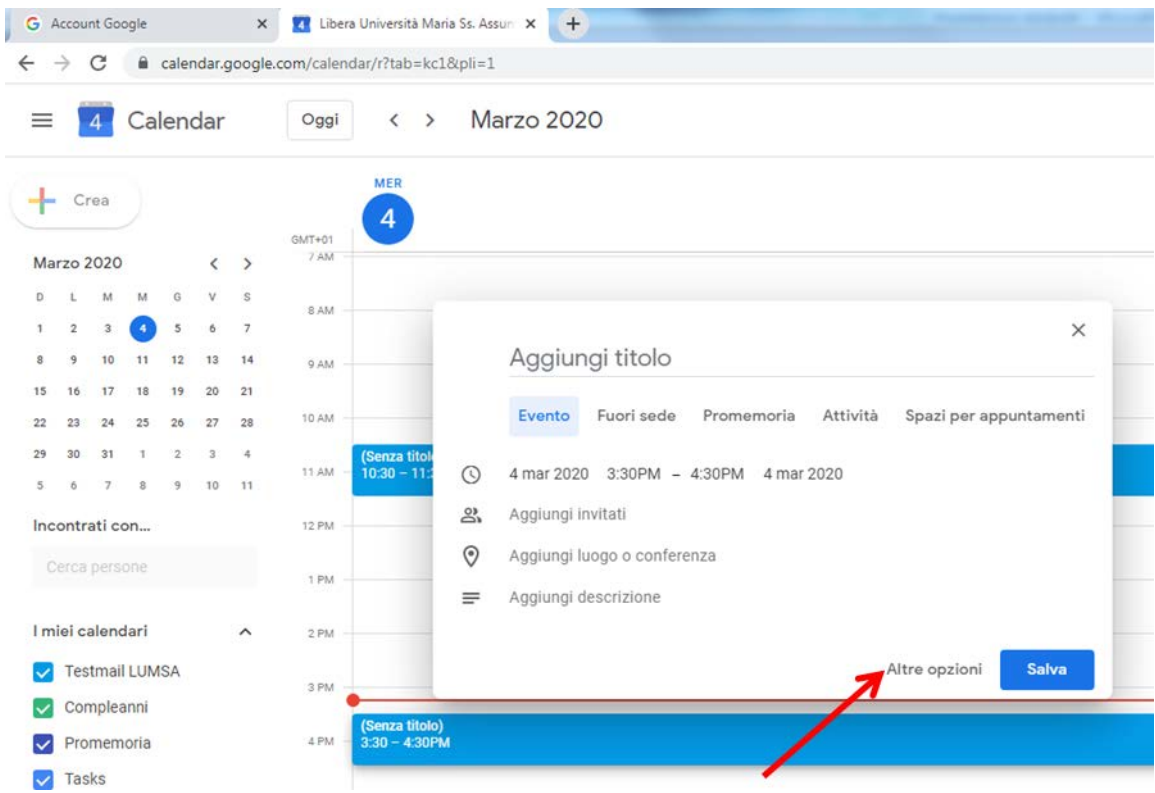

"Aggiungi videoconferenza" -> Hangouts Meet -> Partecipa a Hangouts Meet

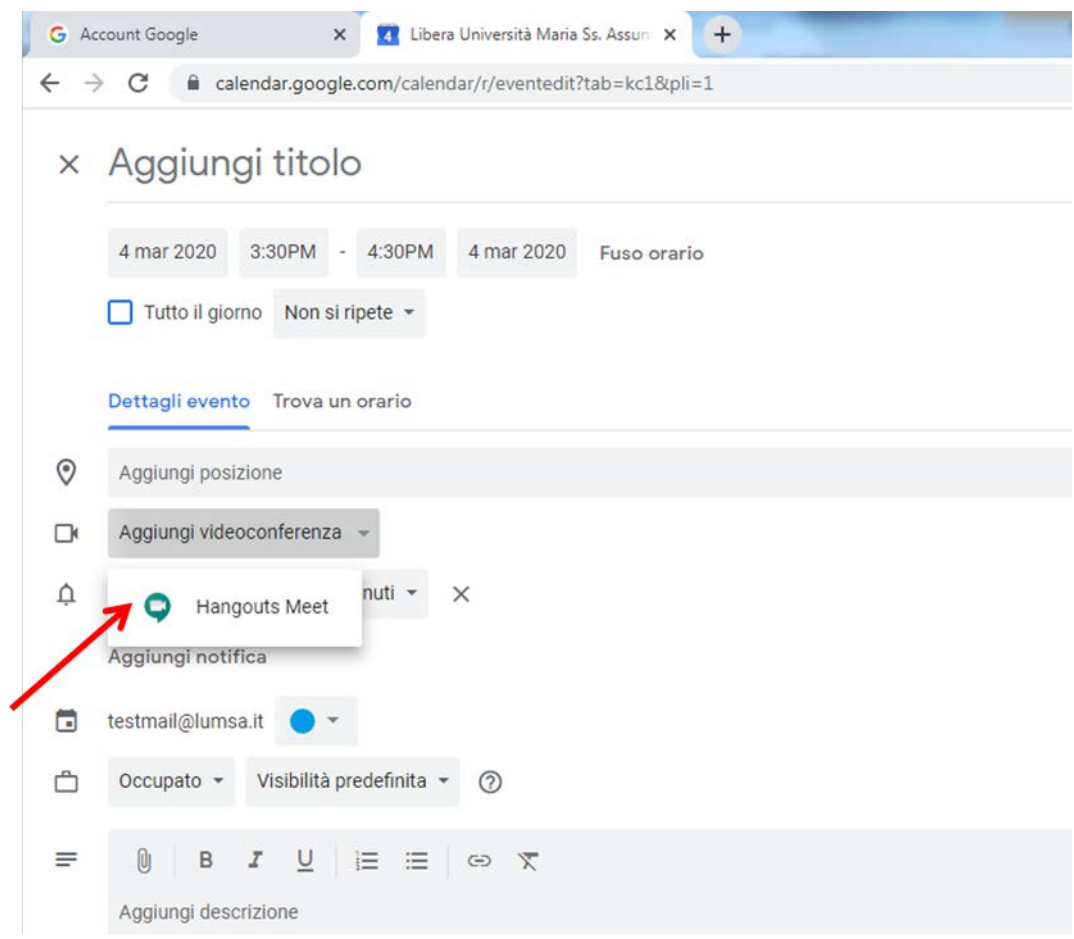

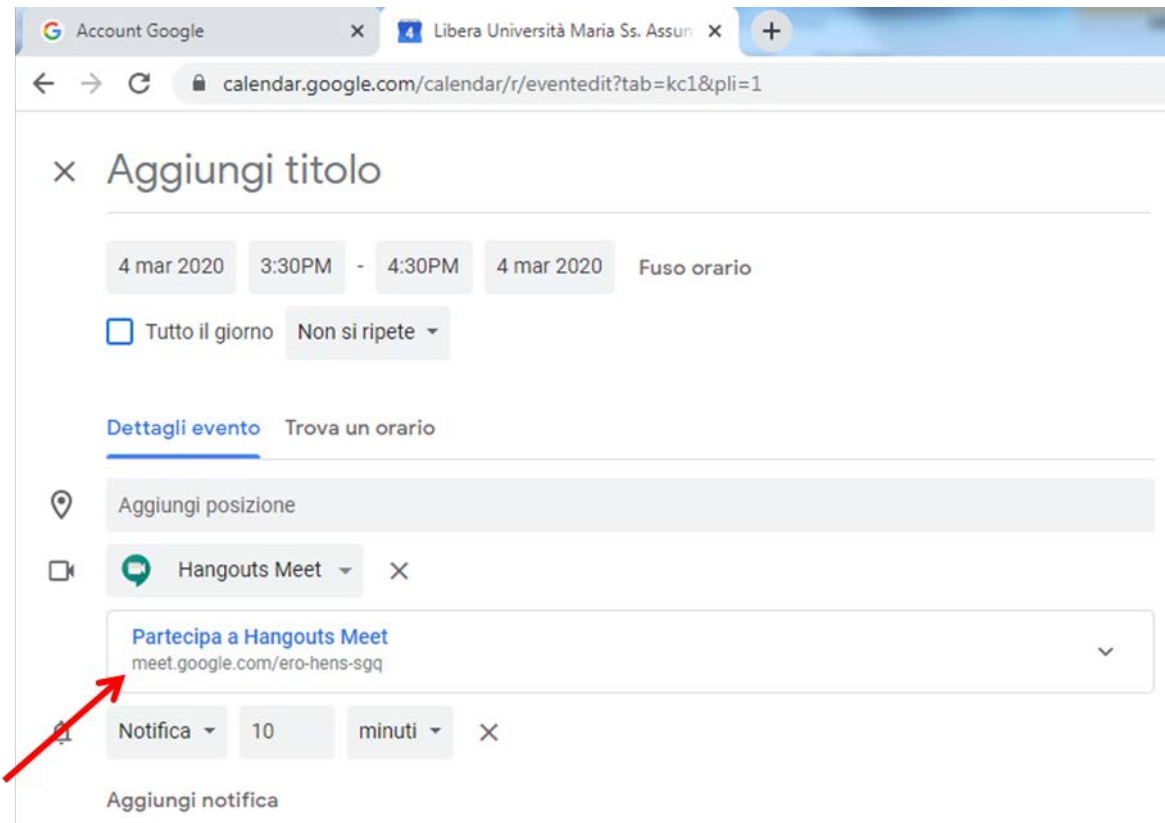

Viene visualizzata la stringa di identificazione della lezione, in questo specifico caso "meet.google.com/yfo-mhym-mja". Questa stringa è di fatto il codice identificativo della web conference, che lo studente deve conoscere per poter prendere parte alla lezione.

Ogni volta che viene generata una nuova lezione, viene generata conseguentemente una nuova stringa. Per ovviare a ciò, il docente può generare l'evento (lezione) come "evento ripetuto". La figura seguente illustra il caso di un evento di tipo giornaliero che viene impostato come "ripetuto quotidianamente". In questo modo la stringa identificativa della web conference non scade e dunque il docente, una volta comunicatala agli studenti, non ha necessità di comunicarne ad ogni lezione una diversa. In tal caso è fondamentale evitare di pubblicare la stringa, in modo che non possa essere conosciuta da estranei alla classe.

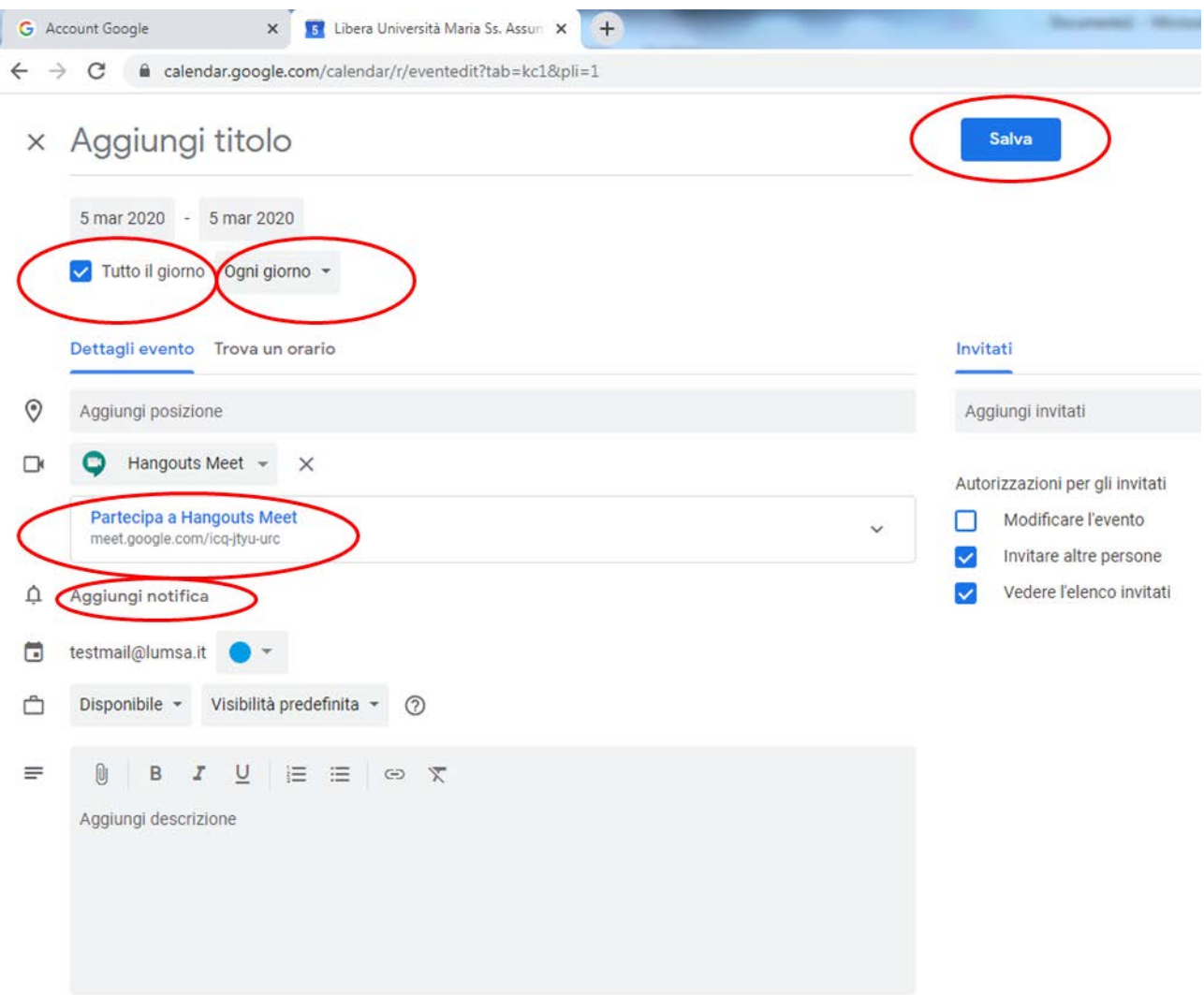

Il docente a questo punto può invitare alla lezione i suoi studenti, copiando ed incollando i loro indirizzi e-mail, separati dalla virgola, nel campo "Aggiungi invitati" e poi salvando. Gli indirizzi email degli studenti devono essere quelli istituzionali rilasciati loro dalla LUMSA al momento dell'iscrizione, cioè del tipo @lumsastud.it (in subordine ed in casi eccezionali, possono essere adoperati indirizzi di altro dominio).

Essi verranno identificati come "esterni", al momento del salvataggio dell'evento; proseguire confermando e salvando.

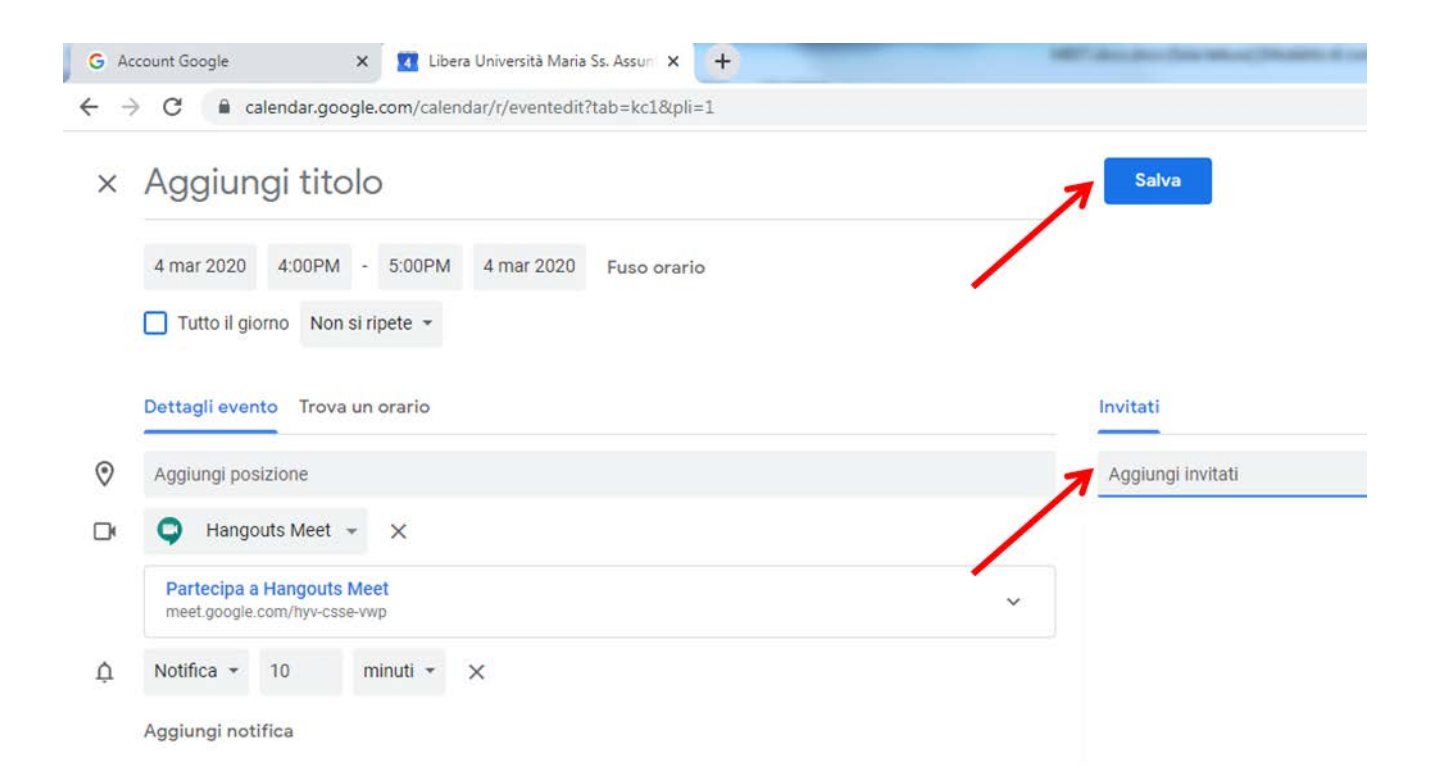

A questo punto il sistema invia una e-mail ai destinatari, contenente tutte le informazioni sulla lezione e contenente anche la stringa di identificazione della lezione, che gli studenti adopereranno per partecipare.

Il docente può, in alternativa, comunicare la stringa di partecipazione agli studenti in altro modo, non ricorrendo all'invio delle comunicazioni e-mail previsto nel modo sopra descritto.

In questo caso, gli studenti, per partecipare alla lezione dal proprio PC, accedono alla webmail di Ateneo (mail.lumsastud.it) e cliccano sulla stringa di partecipazione ricevuta via e-mail.

NOTA: tutti gli studenti non ancora in possesso dell'account di posta elettronica dell'Università (@lumsastud.it) per accedere alle lezioni online tramite l'applicazione Meet di Google dovranno, se non sono già in possesso di un account Gmail, aprirne uno gratuitamente (https://support.google.com/mail/answer/56256?hl=it).

Successivamente quando riceveranno dall'Ateneo l'account @lumsastud.it potranno utilizzare quello. Si tratta di una restrizione imposta da Google per evitare che anonimi indesiderati possano infiltrarsi durante le lezioni.

### **CASO2) LEZIONE LANCIATA IMMEDIATAMENTE**

Cliccare su "Meet"

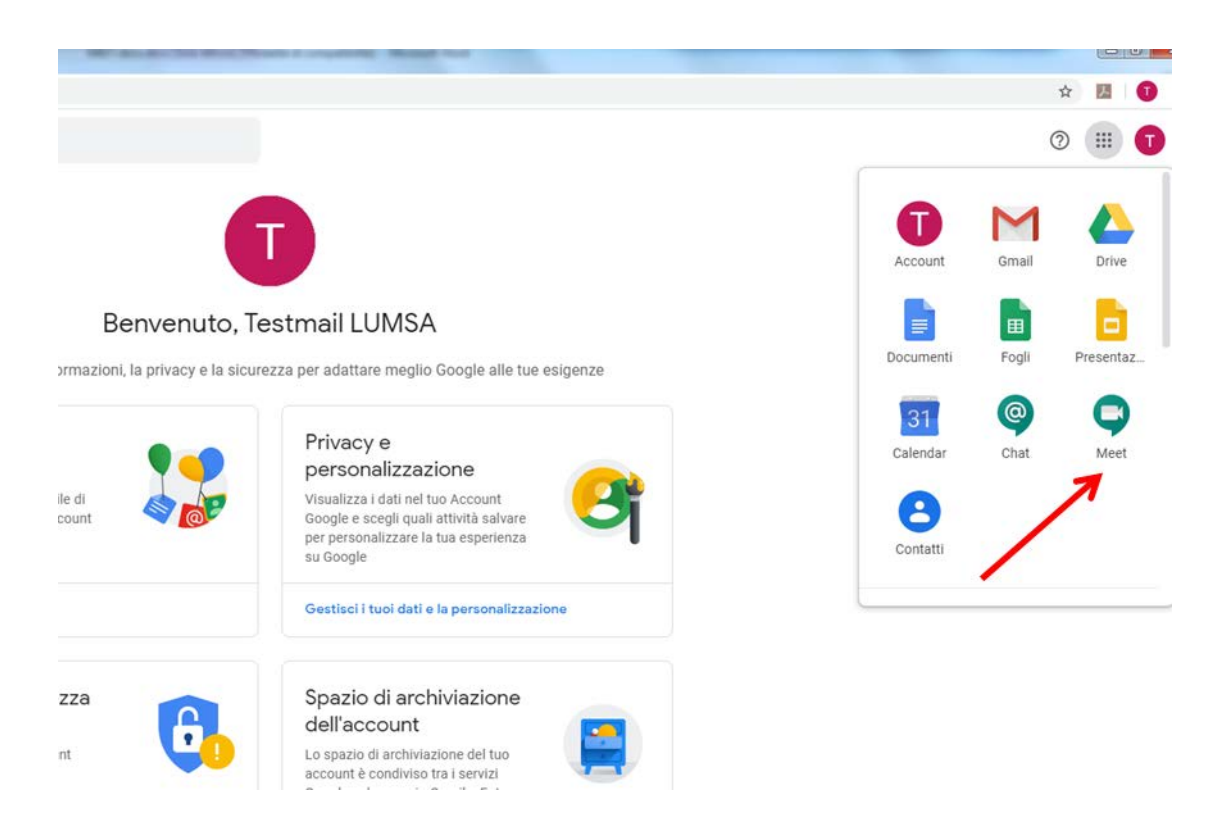

Si può creare una nuova lezione, oppure lanciare una lezione già creata.

Per creare una nuova lezione, cliccare su " + Partecipa a una riunione o avviala"

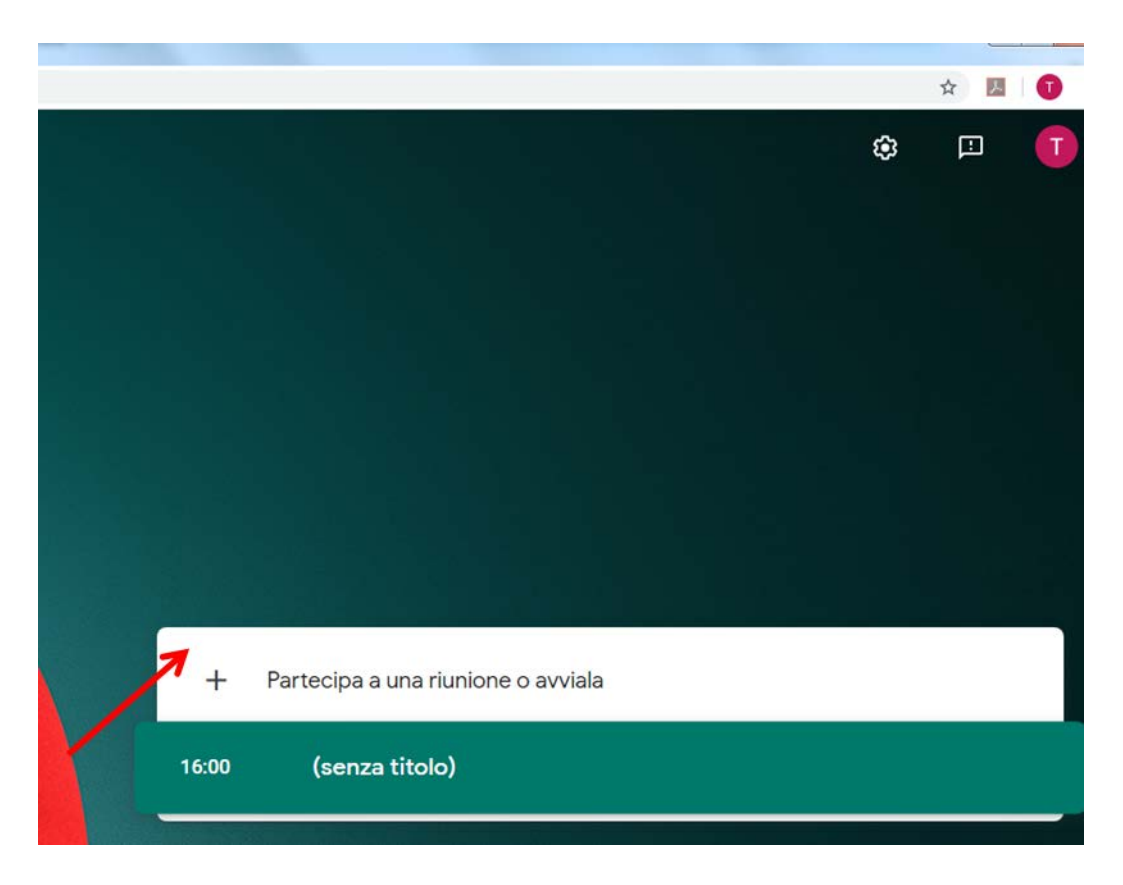

Inserire un titolo identificativo della lezione e proseguire.

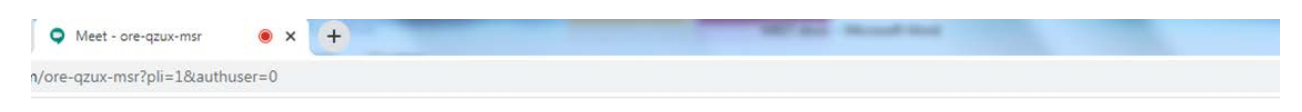

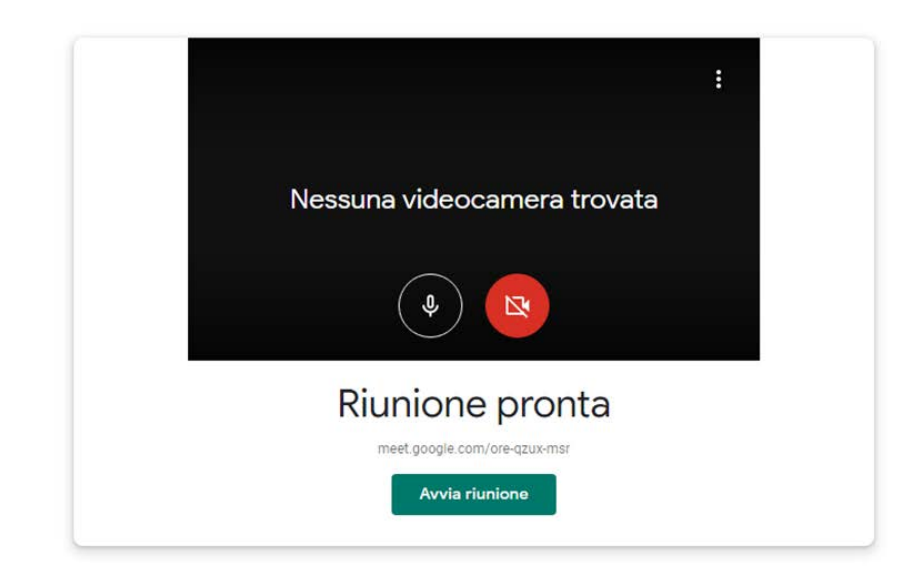

**IMPORTANTE**: Assicurarsi che siano ben settati telecamera e microfono del PC AIO di cattedra

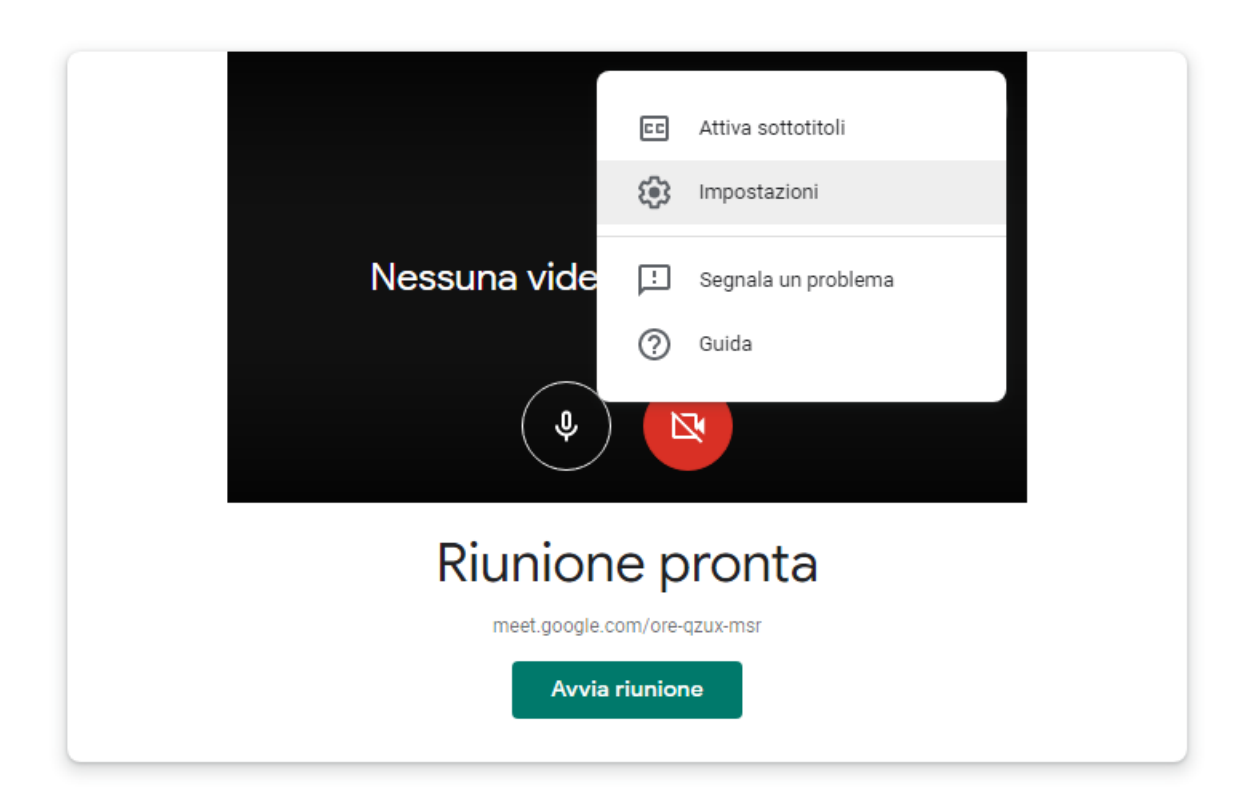

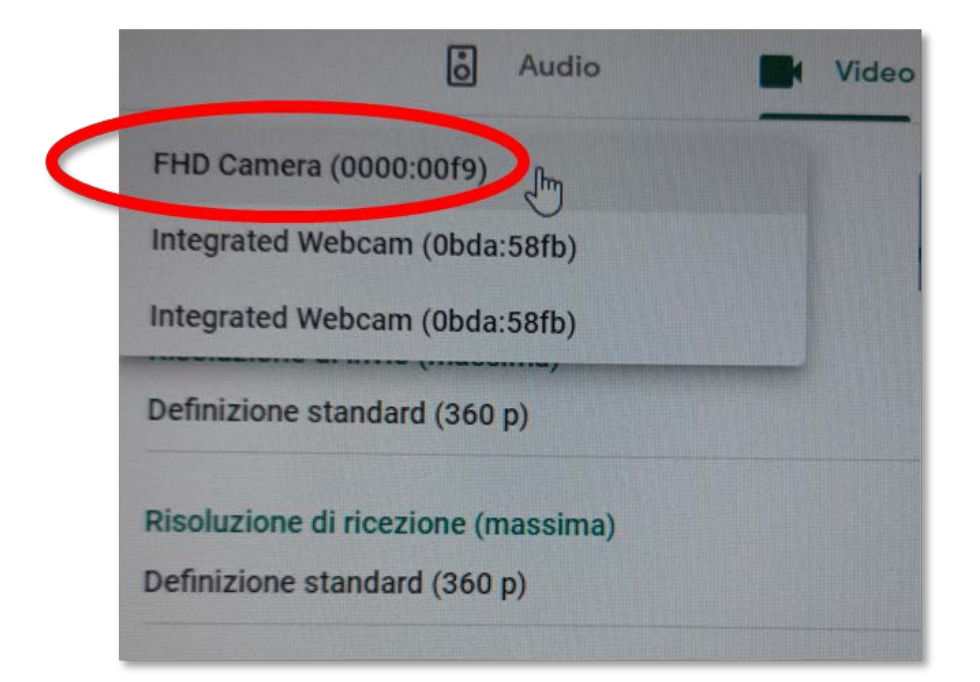

Riquadro "Video"

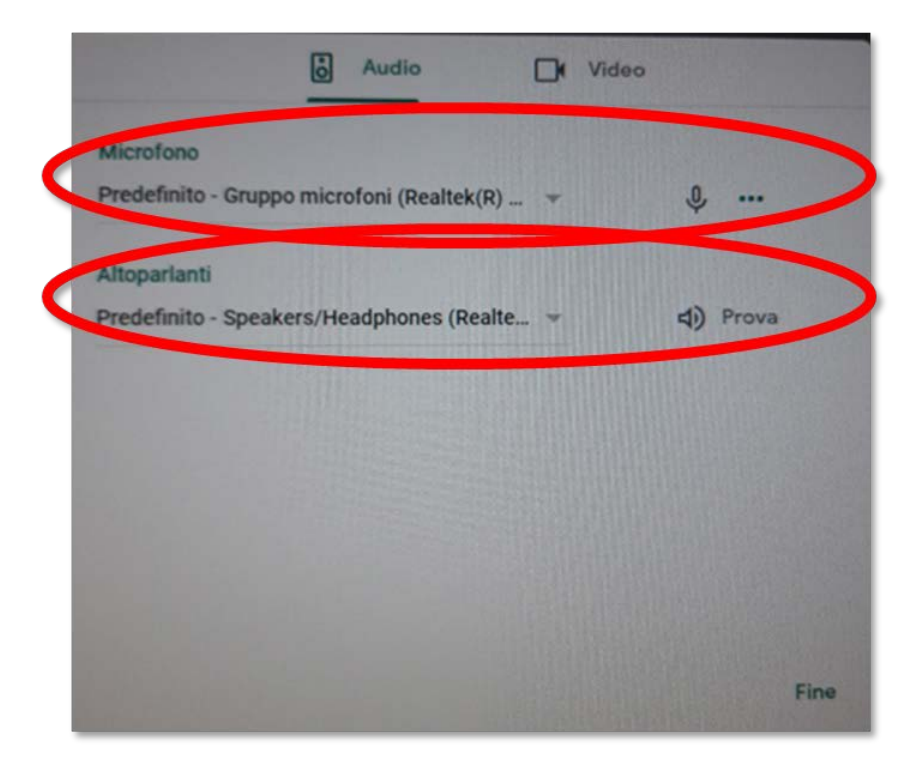

Riquadro "Audio"

Avviare la lezione.

Anche in questa modalità, come già descritto nel caso 1), il sistema visualizza la stringa identificativa della lezione appena generata. Ed anche in questo caso è possibile invitare altri partecipanti, tramite "Aggiungi".

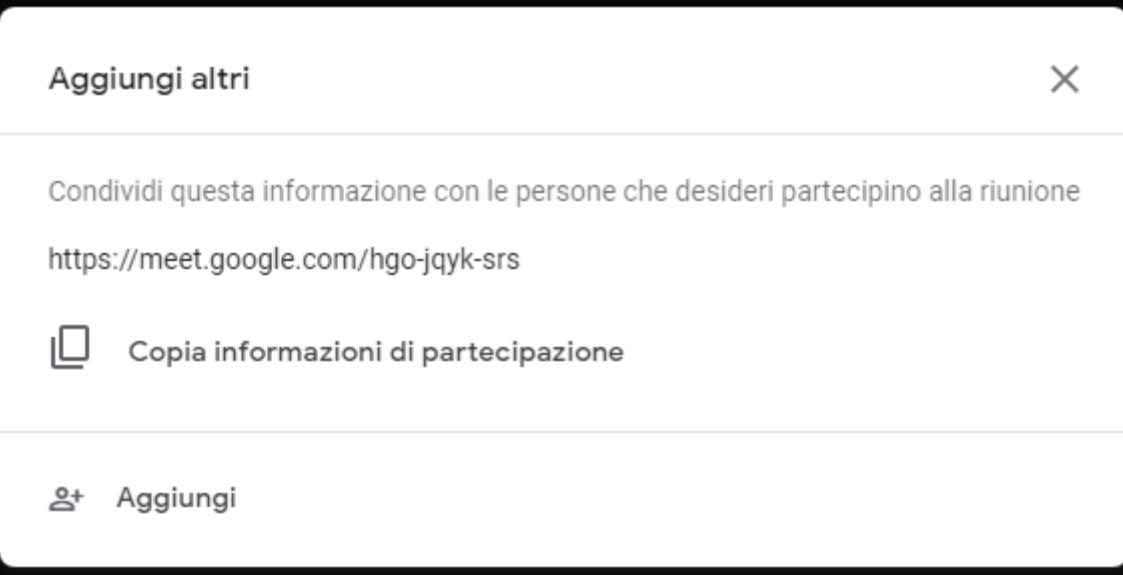

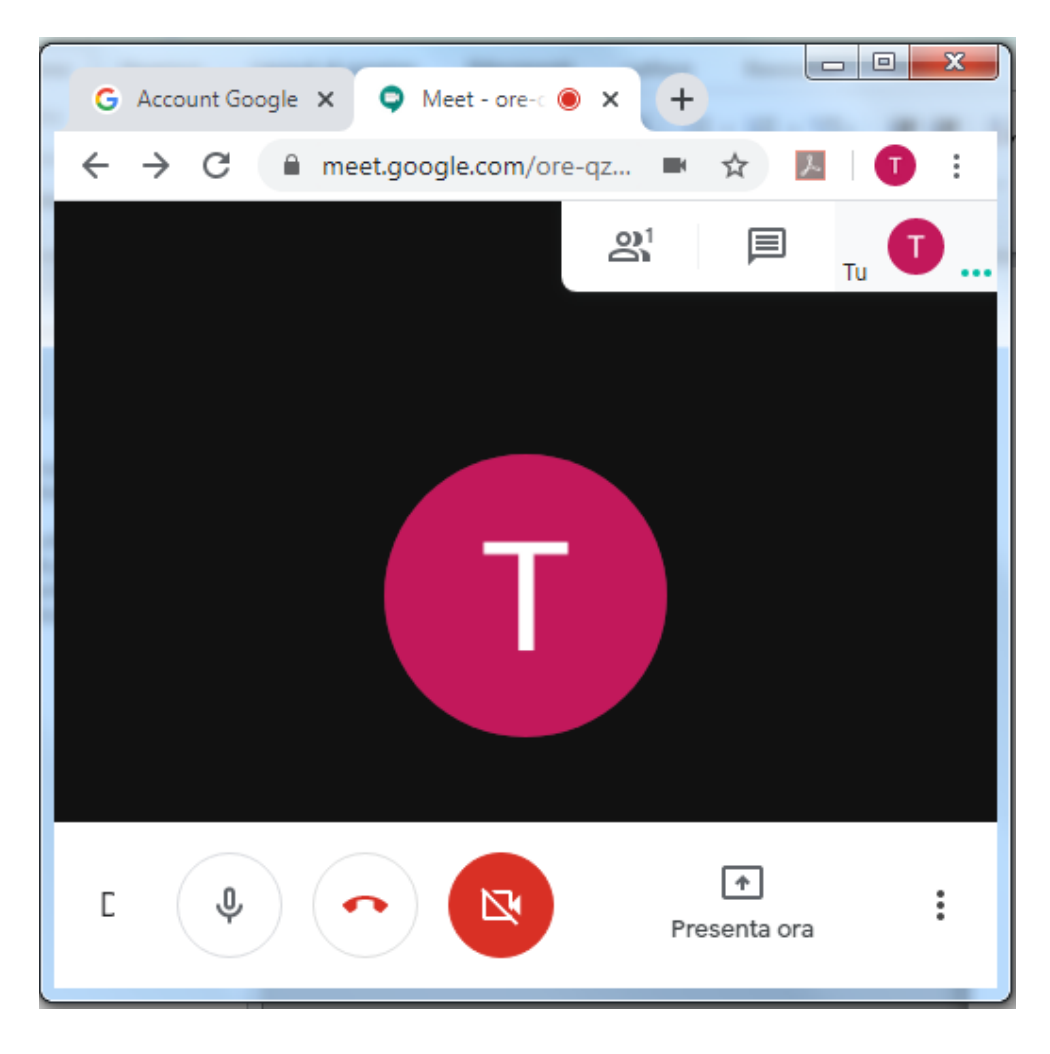

Una volta avviata la lezione, è possibile trasmettere la propria immagine, il proprio audio e presentare lo schermo con "Presenta ora".

È consigliabile che il docente indichi agli studenti di silenziare i microfoni quando la lezione è in corso, tranne che non sia richiesto loro esplicitamente di intervenire in audio.

All'interno della sessione MEET è' anche possibile interagire via chat.

IMPORTANTE: Tranne che nel caso in cui gli studenti siano stati invitati tramite Google Calendar, l'ingresso degli studenti in web conference deve essere autorizzato dal docente. A riguardo, mentre il docente è in web conference, il sistema gli notifica con dei pop up la richiesta di autorizzazione all'ingresso di ciascuno studente.

---o---

Per prendere parte ad una lezione già creata in precedenza, cliccare sulla fascia verde contenente le indicazioni orarie e di descrizione dell'evento presenti (con riferimento alla figura seguente, la fascia contenente le informazioni "17.00 (senza titolo)".

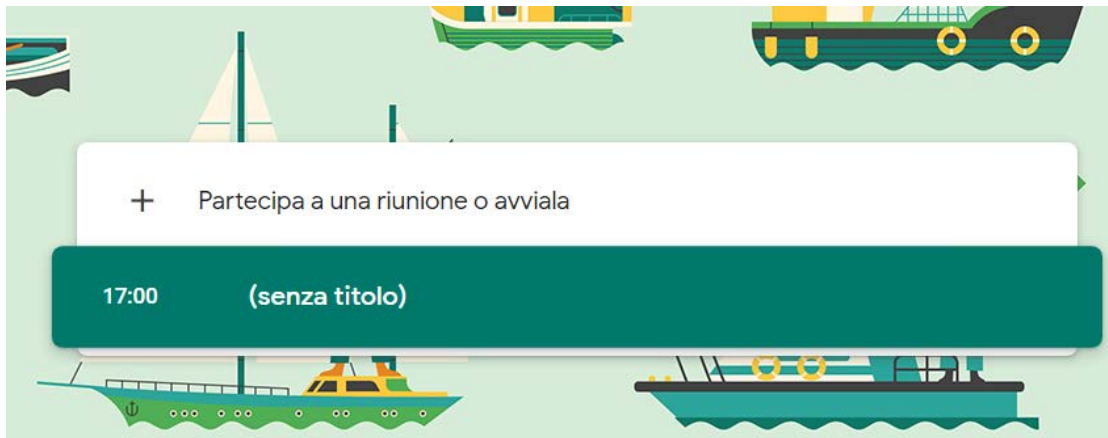

Per prendere parte ad una lezione già creata in precedenza, si può anche cliccare sulla fascia "+ Partecipa a una riunione o avviala" ed inserendo una porzione della stringa di partecipazione. Con riferimento alla stringa "meet.google.com/yfo-mhym-mja", inserire solo la parte finale, come in figura seguente.

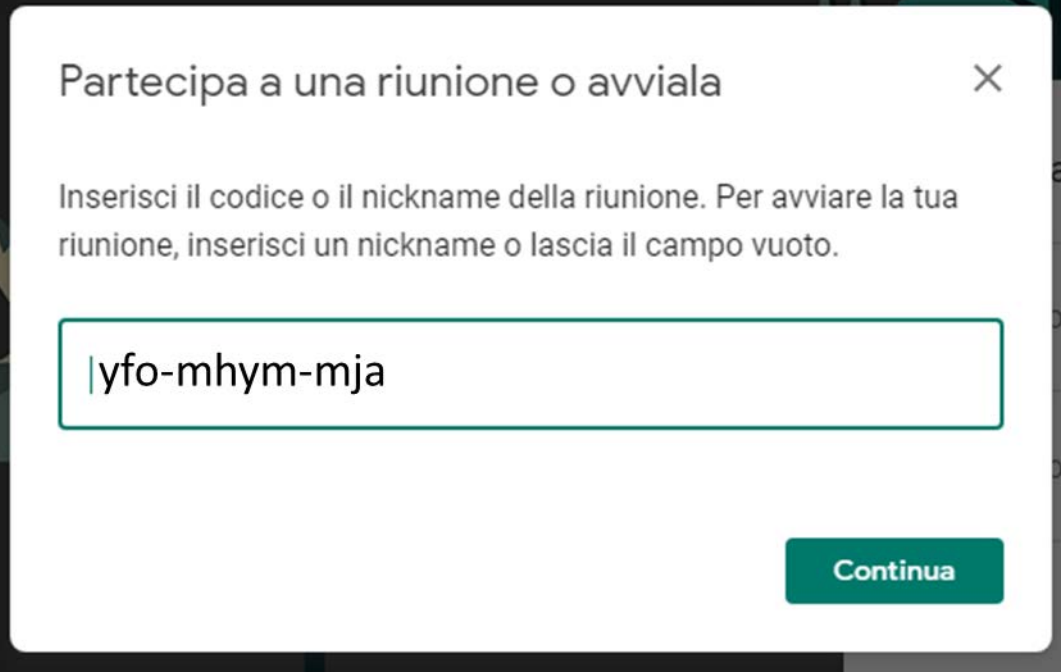

Gli studenti, per partecipare alla lezione dal proprio PC, lanciano il browser Chrome, vi fanno accesso con le credenziali di ateneo @lumsastud.it, lanciano MEET ed inseriscono la stringa di partecipazione come nella figura sopra (cioè priva della prima parte *meet.google.com/.*)

### AVVERTENZE

All'avvio della telecamera motorizzata (posta in prossimità del video proiettore oppure a fondo sala), potrebbe accadere che la telecamera sia spenta e non venga riconosciuta o dia errore. In tal caso, sul telecomando della telecamera, tenere tenuto per qualche secondo il pulsante di accensione/spegnimento, fino a quando compare sulla telecamera il led di colore verde.

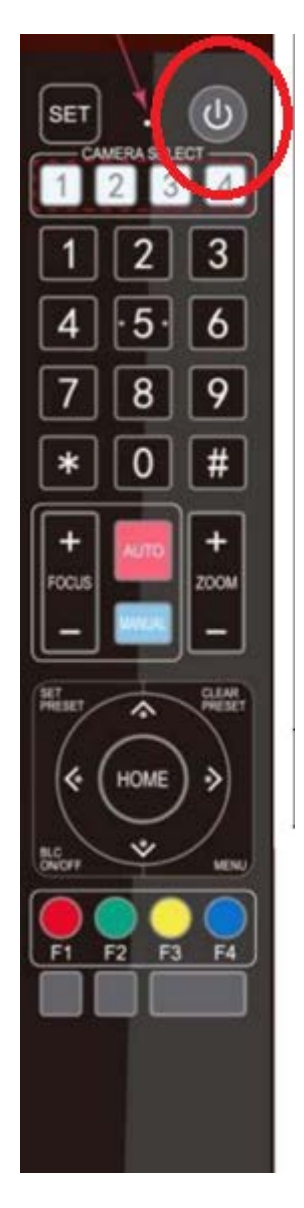

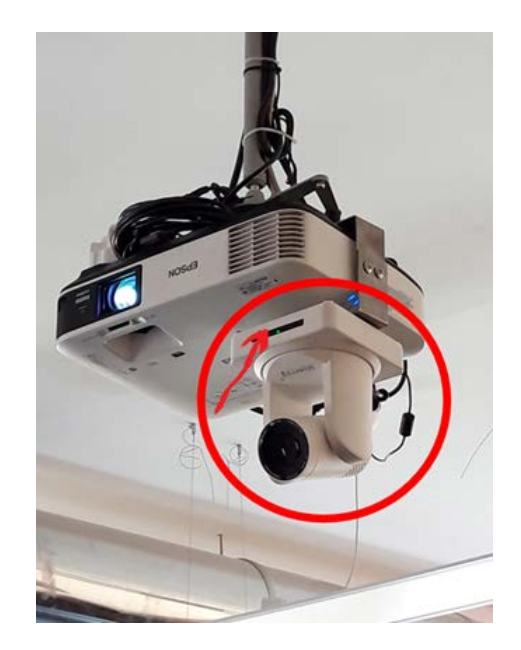

### **Visualizzare tutti gli studenti collegati a Meet in una griglia**

Ci sono vari modi per visualizzare le miniature delle persone collegate. Per scegliere la modalità preferita, agire sul menu seguente (tre pallini) e selezionare "Modifica layout".

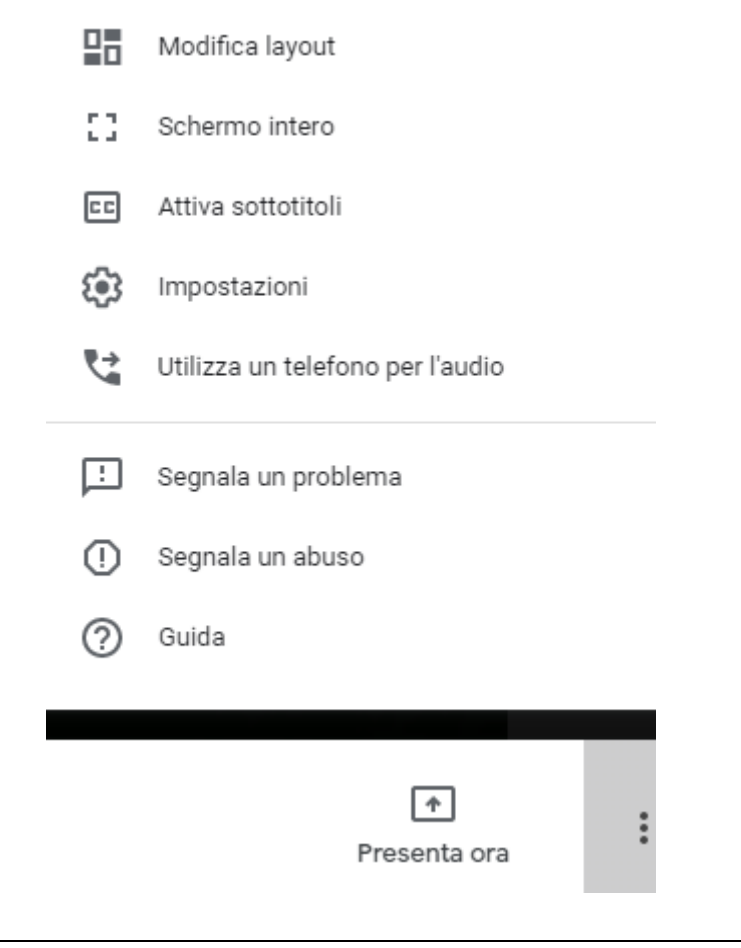

# <span id="page-16-0"></span>**STUDENTI**

## **Come partecipare ad una lezione MEET da parte degli studenti**

MEET è direttamente collegata a Google Suite, di cui la LUMSA è dotata ed è una piattaforma di web conference utilizzabile per le lezioni e riunioni a distanza. MEET è utilizzabile da qualsiasi PC connesso ad internet e dotato di webcam e microfono. MEET può anche essere usata da smartphone.

Prerequisito per l'utilizzo di MEET è il seguente:

STUDENTE: essere in possesso di credenziali di accesso del tipo @lumsastud.it

#### **PREMESSA**

#### **A) MI@LUMSA**

Lo studente, al momento della sua registrazione in Mi@LUMSA, riceve le credenziali di accesso, che sono del tipo:

**Nome Utente:** <iniziale\_nome>.<cognome>

**Password**: <Rilasciata automaticamente dal sistema> e modificabile una volta eseguito l'accesso a<https://servizi.lumsa.it/Home.do>

Nel caso in cui non ricordi la password, procede al recupero qui <https://servizi.lumsa.it/Anagrafica/PasswordDimenticata.do>

### **B) CASELLA E-MAIL DI ATENEO**

Allo studente viene automaticamente assegnata una e-mail di Ateneo, del tipo:

<Stesso Nome Utente di Mi@LUMSA>**@lumsastud.it**

Password: <Stessa password di Mia@LUMSA> e modificabile una volta eseguito l'accesso a <https://servizi.lumsa.it/Home.do> (cioè la password di Mi@LUMSA e la password della e-mail di Ateneo sono sincronizzate)

Alla e-mail di Ateneo, basata su Gmail, si accede da [https://mail.lumsastud.it](https://mail.lumsastud.it/)

Si consiglia sempre allo studente, qualora prediliga utilizzare altre caselle di posta elettronica, di impostare un inoltro automatico dalla propria e-mail di Ateneo verso la e-mail personale, in modo da non perdere comunicazioni importanti provenienti dall'Ateneo.

### **C) G-SUITE GOOGLE**

Allo studente, viene automaticamente assegnata anche una suite di strumenti progettati per aiutare educatori e studenti a imparare e innovare insieme, denominata G-SUITE.

Lo studente accede a tali applicazioni, loggandosi in Google Chrome con le stesse credenziali della posta elettronica di Ateneo.

### **UN ESEMPIO**

Mario Rossi diventa studente della LUMSA.

Mario riceve le seguenti credenziali per accedere a Mi@LUMSA:

Nome Utente: m.rossi

Password: 1234dft\*

Mario riceve la seguente casella di posta elettronica di Ateneo:

m.rossi@lumsastud.it

Password: 1234dft\*

Mario riceve in dotazione la Google Suite di Ateneo e per accedere, in Google Chrome, immette le stesse credenziali della posta elettronica, cioè:

Nome account: m.rossi@lumsastud.it

Password: 1234dft\*

### **PARTECIPARE AD UNA VIDEO LEZIONE TRAMITE MEET**

### **Avviare il browser**

Lo studente avvia il browser Google Chrome ed esegue il login all'interno del browser con le proprie credenziali @lumsastud.it.

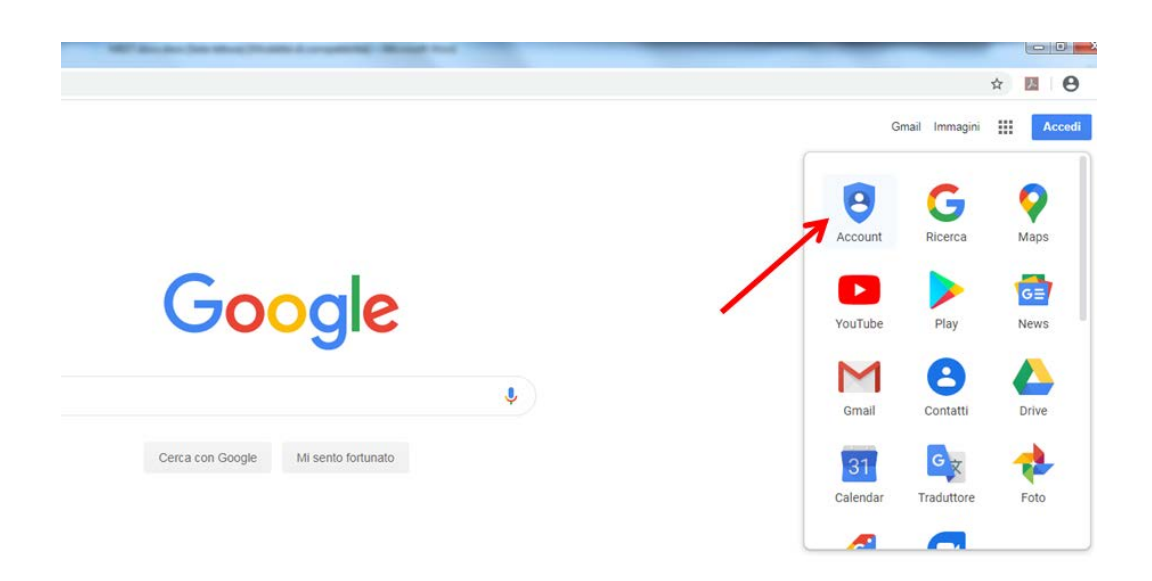

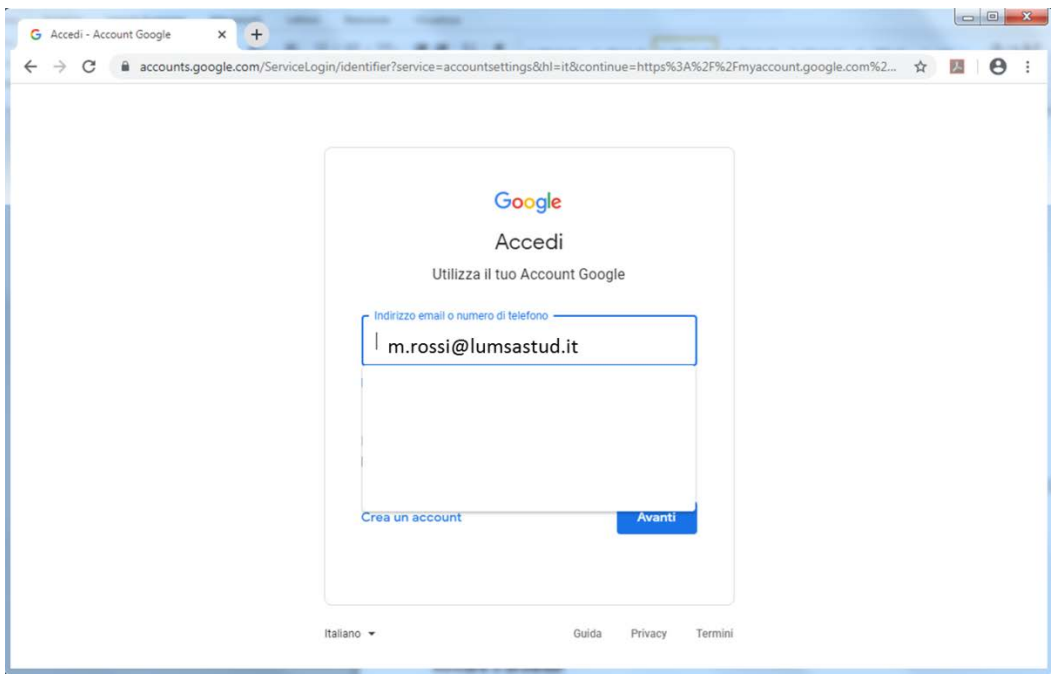

### **Notifica di lezione**

Le indicazioni circa una lezione MEET possono essere ricevute in due modi:

- 1. Ricevendo via e-mail dal docente la stringa di partecipazione tramite lo strumento Google Calendar;
- 2. Ricevendo dal docente la stringa di partecipazione in altra via.
- Es. "meet.google.com/yfo-mhym-mja".

Ogni volta che viene generata una nuova lezione, viene generata conseguentemente una nuova stringa, tranne nel caso in cui il docente abbia generato la lezione come "evento ripetuto", cioè calendarizzato su più giorni e/o settimane. È il docente, in ogni caso, a dare disposizione agli studenti circa la chiave da utilizzare.

Gli studenti, per partecipare alla lezione dal proprio PC, nel primo caso accedono alla webmail di Ateneo (mail.lumsastud.it) e cliccano sulla stringa di partecipazione ricevuta via e-mail.

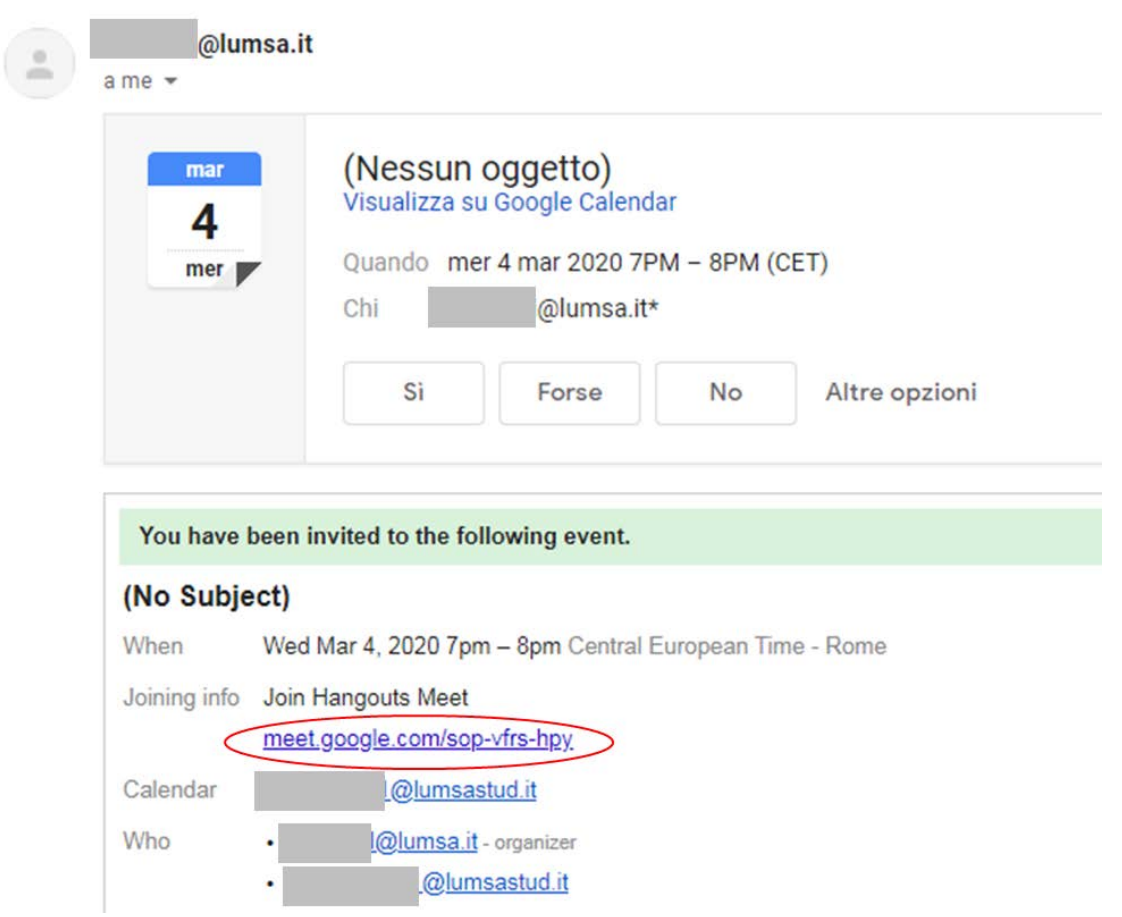

Invitation: (No Subject) @ Wed Mar 4, 2020 7pm - 8pm (C

Nel secondo caso, lanciano il browser Chrome, vi fanno accesso con le credenziali di ateneo @lumsastud.it,

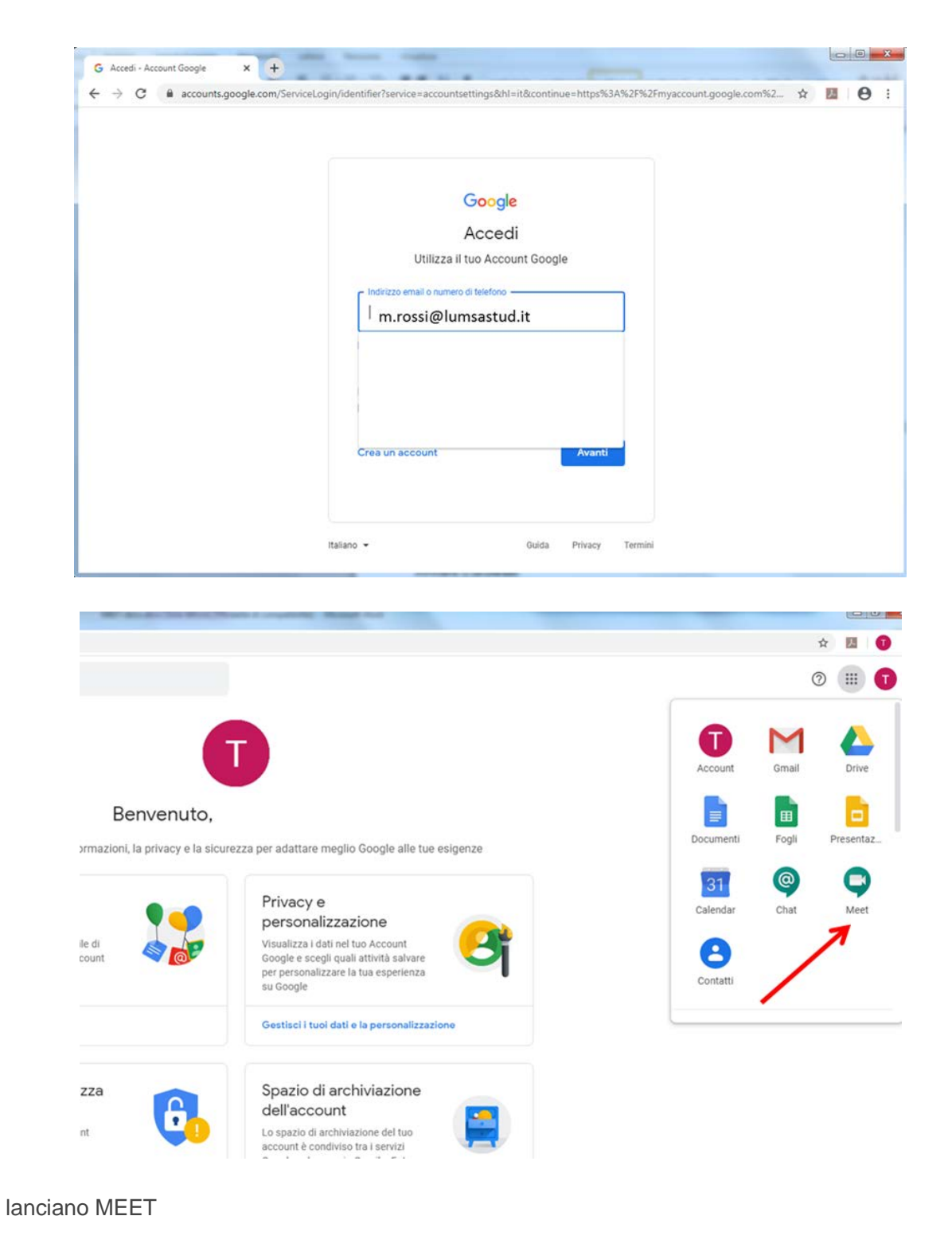

cliccano sulla fascia " + Partecipa a una riunione o avviala"

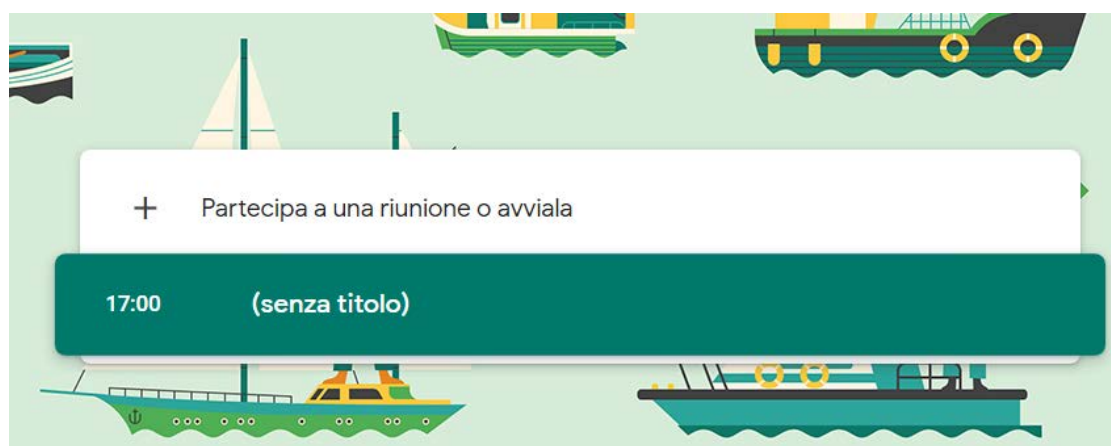

Inseriscono una porzione della stringa di partecipazione. Ad esempio, con riferimento alla stringa "meet.google.com/yfo-mhym-mja", inseriscono solo la parte finale, come in figura seguente.

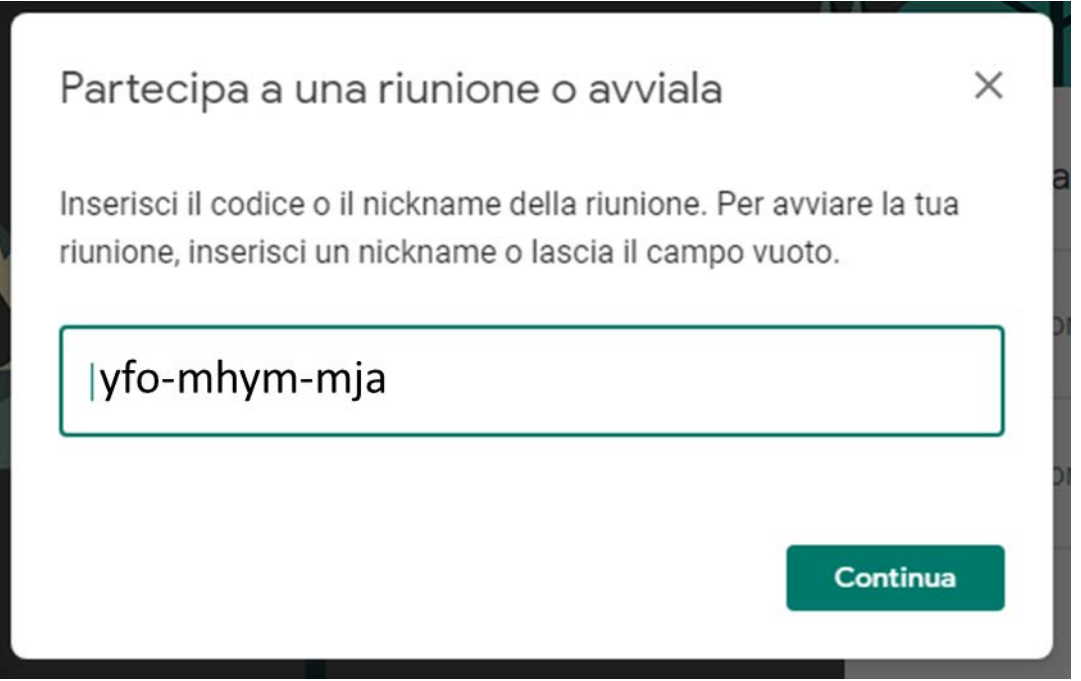

In alternativa, gli studenti possono lanciare il browser Chrome, farvi accesso con le credenziali di ateneo @lumsastud.it e digitare direttamente l'indirizzo URL per intero "meet.google.com/yfo-mhym-mja", come in figura seguente

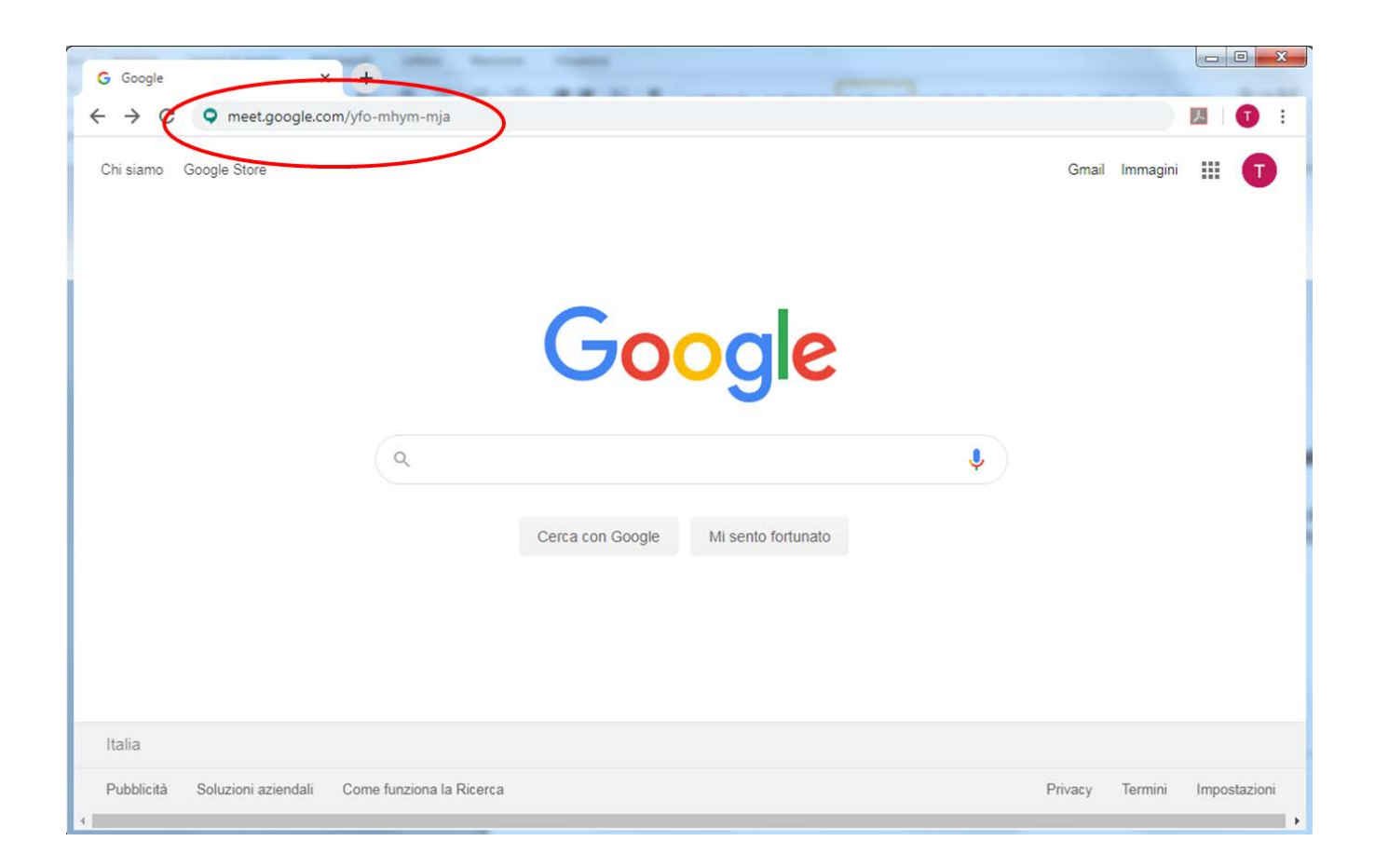

E' consigliabile che gli studenti silenzino i microfoni quando la lezione è in corso, tranne che non sia richiesto loro esplicitamente di intervenire in audio.

All'interno della sessione MEET è' anche possibile interagire via chat.

NOTA: tutti gli studenti non ancora in possesso dell'account di posta elettronica dell'Università (@lumsastud.it) per accedere alle lezioni online tramite l'applicazione Meet di Google dovranno, se non sono già in possesso di un account Gmail, aprirne uno gratuitamente (https://support.google.com/mail/answer/56256?hl=it).

Successivamente quando riceveranno dall'Ateneo l'account @lumsastud.it potranno utilizzare quello. Si tratta di una restrizione imposta da Google per evitare che anonimi indesiderati possano infiltrarsi durante le lezioni.